### **1. Messaging**

Using the Messaging menu, you can use various messaging features such as:

- Short text messages **●**
- Voicemails **●**
- Info Messages

SO-2510 supports Concatenated SMS (Short Message Service). This feature allows the sending and receiving of text messages (SMS) longer than the usual 70 letters (Arabic group languages) or 160 (Latin group languages) characters limit. Long messages can be composed as one, and are automatically split up into smaller messages to send over the network.

#### **1.1. New Message**

The Message composer in SO-2510 supports concatenated SMS (Short Message Service). This feature allows the sending and receiving of text messages (SMS) longer than usual 70 letters (Arabic group languages) or 160 (Latin group languages) characters limit. Long messages can be composed as one, and are automatically split up into smaller messages to send over the network. Messages sent in this way can be displayed as one message with terminals supporting concatenated message but some other terminals will display the message as several messages. Process of composing text message is the same as that explained in New Message.

#### Send (Option > Send)

When the message is completed and the recipient's number is entered, select send to send message.

#### Add Recipient (Option > Add Recipients)

Enter the number of Message recipient, and the number can be entered directly using Keypad or search from the contacts and enter by pressing  $\bullet$ . Up to 10 recipients can be entered and when completed press  $\bullet$  to finish number entry.

Save (Option > Save) Save the draft message in the draft folder.

### **Using the menu <sup>01</sup>**

Save & Send (Option > Save & Send) Send the draft message right after saving it in the draft folder. If the message is sent successfully, the message saved in the draft folder will be transferred to Sent Messages folder.

Delivery Report (Option > Delivery Report) The Network will respond if the message is delivered.

#### Format (Option > Format)

You can select message format either Text, Fax, E-mail or ERMES. In general, message transmission between mobile phones is in text format. (see page 22)

#### Validity (Option > Validity)

Validity is to decide how long SMS server is to keep message. Choose one among Maximum, 1 Hour, 6 Hours, 1 Day, 3 Days and 1 Week. (see page 33)

Request Reply (Option > Request Reply)

It requests the message recipient to let the sender know if they have received the message.

#### **1.2. Inbox**

Arrival of text message and voice message can be viewed in the Inbox. Inbox can store up to 30 messages in the phone. As for the SIM card, around 30 to 60 messages can be stored although the number of messages to be stored may differ depending on the type of the SIM card. Inbox displays the message list from latest ones first. To make the searching of messages easier the first part of message is displayed. New Text or voicemail messages are shown in the indicator line by  $\blacksquare$  icon and  $\blacksquare$  icon respectively. A Ringing Tone for Message arrival sounds.  $\blacksquare$  indicates arrival of new Text message and once all Text messages are viewed the indicator disappears. The  $\overline{a}$  icon indicates arrival of new voicemail message. To hear the messages, go to Voice mailbox. (Speed dial 1)

The following icons are displayed in front of message for you to check message status:

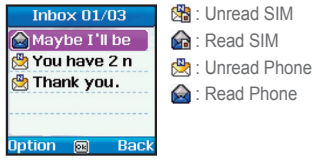

Contents of Message can be viewed by pressing  $\Box$ .

#### **Functions supported in Inbox are as below.**

1. To view contents of Message (same as pressing  $\Box$ .)

Option > Select

Reply, Forward, Save Number, Move to Templates, Delete can be performed in Message viewer.

#### 2.To reply to Message sender

Option > Reply

Once Reply is performed, sender's number is automatically registered in receiver's number, and the message can be composed.

#### 3.To forward received Text message to a third party Option > Forward

The current message can be edited, and forwarded to a new destination. With the Forward function, the contents of message can be edited on screen. If not required, select Option > Add Recipients and enter phone number of third party and select Option > Send.

#### 4.To save sender's phone number

#### Option > Save Number

Detail of how to save phone numbers can be viewed in 1.2 Add Name.

### 5.To copy message to another storage

Option > Copy

If the message is stored in the SIM card, it will be copied to Phone's memory.

If it is stored in Phone's memory, it will be copied to the SIM card.

#### 6.To send received message to Templates Option > Move to Templates

The current message is stored as a Template. If received message is to be quoted, it would be convenient to register it in Templates. Message is not deleted even after it is registered in Templates. If a message is longer than 70 letters (for Arabic group languages) or 160 letters (for Latin group languages), only 70 or 160 letters will be saved respectively as a template.

#### 7.To delete selected message Option > Delete

Deleting all received messages can be done by Delete All > Inbox (1.10.1).

#### **Voicemail Message**

A message that indicates the arrival of a new voicemail in Voice mailbox.

Connect to voice server :

To access Voice mailbox, go to 9.Security > 9.9.Call Diverting > 9.9.1.Voice and select one of the sub menus (9.9.1.1.~9.9.1.5). Then, go to 9.9.1.1.1. Activate > 1.Voice Mail, and enter the Voice mailbox number. Either press #1 in the idle screen for a while or press Send key in Voicemail message to access Voice mailbox. Voice mailbox number : Allows you to change the voice mailbox number, if necessary.

### **Using the menu <sup>01</sup>**

#### **Message viewer 1.3. Draft 1.3. Draft**

Whole of received message can be read in Message viewer. For received text message, time received, sender's number and contents of message are displayed. If sender's number is registered with Contacts, name instead of number is displayed.

View

**Back** 

02/13/2006 02:23

822770063 Maybe I'll be late : hour tonight, beca use there's no shi

**Option** 

When a text message during composition is saved, it is saved in Draft folder.

#### **Functions supported in Draft.**

1. To view contents of Message (same as pressing  $\overline{pq}$ .) Option > Select

Edit, Send, Move to Templates and Delete can be performed in Message viewer.

2.To write of new message

Option > New

A new message can be written in the Draft folder.

3.To edit contents of Message

Option > Edit

4.To edit contents of Message

Option > Edit

The message can be edited, using the method described in New Message. (see page 26)

5.To send selected message Option > Send

6.To send selected message to Templates Option > Move to Templates

The current message is stored as a Template.

#### 7.To copy message to another storage Option > Copy

If the message is stored in the SIM card, it will be copied to Phone's memory. If it is stored in Phone's memory, it will be copied to the SIM card.

#### 8.To delete selected message

Option > Delete

To delete all messages in Draft can be done by Delete all > Draft (1.10.2).

#### **1.4. Sent Messages**

Among messages in the Draft folder, successfully transmitted messages are automatically saved.

**Functions supported in Sent message are as below.** 

- 1. To view contents of selected message (same as pressing  $\boxed{\circ}$ .) Option > Select
- 2.To edit contents of selected message Option > Edit
- 3.To send selected message Option > Send
- 4.To copy message to another storage

#### Option > Copy

If the message is stored in the SIM card, it will be copied to Phone's memory. If it is stored in Phone's memory, it will be copied to the SIM card.

- 5.To send selected message to Templates Option > Move to Templates The current message is stored as a Template.
- 6.To delete selected message Option > Delete

To delete whole Sent Messages can be done by Delete All > Sent Messages (1.10.3)

**Using the menu <sup>01</sup>**

Outbox is a folder where to save the messages that were not successfully sent.

#### **Functions supported in outbox.**

- 1. To view contents of Message (same as pressing  $\Box$ ) Option > Select
- Edit, Send, Copy and Delete can be performed in Message viewer.
- 2.To edit contents of Message Option > Edit

The message can be edited, using the method described in New Message. (see page 26)

- 3.To send messages of failed transmission Option > Send
- 4.To copy message to another storage Option > Copy

Use this function to copy the selected message to another storage area. As for the message saved in the SIM card, it will be copied to the Phone memory, and if saved in the Phone memory, it will be copied to the SIM card.

5.To delete selected message Option > Delete

To delete all messages in Outbox can be done by Delete All > Outbox (1.10.4)

#### **1.5. Outbox Message viewer**

Messages of failed transmission can be read in Message viewer. For text message of failed transmission, receiver's number and contents of message are displayed. If receiver's number is registered with Contacts, name instead of number is displayed.

View 822770063 Please call to me.

**Option** 

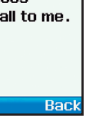

**03**

**Using the menu**

Using the me

#### **1.6. Templates**

Frequently used phrases can be registered. Since Templates from 1 to 15 are default, you cannot modify or delete them. Instead, you can add, modify or delete up to 10 templates.

#### **Functions supported in Templates are as below.**

- 1. To view contents of Template. (same as pressing  $\boxed{pq}$ .) Option > Select
- 2.To add of new Template Option > Add
- 3.To send after edit selected template
- Option > Insert

Enter the selected template into the editor in New Message to write a new message by using the template.

- 4.To edit selected Template Option > Edit
- 5.To send a SMS with selected Template Option > Send
- 6.To delete selected Template Option > Delete

To delete whole templates can be done by Delete All > Templates(1.10.5)

#### **1.7. Settings**

There are settings for sending messages and settings for receiving messages. For sending messages, there are two options:

1. In Message composer, but it is for that message only. 2. In the Setting Menu it is for all messages that are written.

**1.7.1. Service Centre ●**

To send messages the user must enter the Service Centre number provided by the service provider.

You can save up to 5 service centre numbers, but you can select only one among these numbers. Select 1.Messaging > 7.Settings > 1.Service Center > OK and then enter and save the number provided by the service provider. Designate the service centre number you want to use as #1 softkey.

#### **1.7.2. Format ●** To configure the message format either Text, Fax, E-mail or **ERMES**

1.7.2.1. Text : Format for transmitting message in text. 1.7.2.2. Fax : Format for transmitting message in fax.

### **Using the menu <sup>01</sup>**

1.7.2.3. E-mail : Format for transmitting message in E-mail. 1.7.2.4. ERMES : A messaging system used in Europe.

#### **1.7.3. Delivery Report ●** Request network to report if messages are delivered.

1.7.3.1. On : Request message delivery report. 1.7.3.2. Off : Do not request message delivery.

#### **1.7.4. Validity ●**

If message receiver's phone is switched off or in area out of network service, message sent by you is stored at SMS server and retransmitted when receiver can receive transmission.

1.7.4.1. Maximum : Stored at SMS center for maximum period. (Varies with service provider.) 1.7.4.2. 1 Hour : Stored at SMS center for one hour.

 $174.3.6$  Hours : Stored at SMS center for 6 hours. 1.7.4.4. 1 Day : Stored at SMS center for one day. 1.7.4.5. 3 Days Stored at SMS center for three days. 1.7.4.6. 1 Week Stored at SMS center for one week.

#### **1.7.5. Request Reply ●**It requests the receiver to let the sender know if he/she receives the message. 1.7.5.1. On :

Request reply when sending message.  $17.5.2$  Off  $\cdot$ Not to request reply when sending message.

#### **1.8. Info Message**

Info Message is a network service. It offers wide topics such as weather, traffic, news flash etc. in text message form. You can choose specific topics you want, can check received info message in inbox of Info Message menu. However, Info Message Inbox can only store 10 Info messages.

#### **To receive Info Message**

In Info Message menu :

1.Select 1. Status and set as ON.

2.Select 4. Topic, enter channel ID and title respectively and then select Save.

3.Select a language from 3. Language to receive Info Message.

#### **1.8.1. Status ●**

It is to set whether to receive Info Message or not. 1.8.1.1. On : Set to receive Info Message . 1.8.1.2. Off : Set not to receive Info Message .

#### **1.8.2. Inbox ●**

Received Info Message can be viewed, and up to 10 messages can be saved. Functions supported in Inbox are as below.

#### **1.8.3. Language ●**

This is to select a language of Info Message; up to 5 languages can be selected. Use  $\mathbb{Q}$  to select a language and  $\Box$  key to save it.

#### **1.8.4. Topics ●**

This is to set topics of the Info Message that a user wants to receive. Choose Topics on the Info Message menu. Enter Channel ID (topic category identifier) and press . Enter a topic title and press **.** Both the Channel ID and the topic title are saved. Up to five topics can be saved.

#### **1.9. Memory Status**

**Using the menu <sup>01</sup>**

Shows memory in use out of total allocated memory in phone memory and SIM card for storing messages. The number of messages allocated for storage in phone is 30, and for SIM card, it varies depending on SIM.

#### **1.10. Delete All**

Deletes all messages in selected area.

**1.10.1. Inbox ●** Deletes all messages in Inbox folder. Voicemails in voice mailbox center are not deleted.

**1.10.2. Draft ●** Deletes all messages stored in Draft folder.

**1.10.3. Sent Messages ●** Deletes all messages in Sent Messages folder.

**1.10.4. Outbox ●** Deletes all messages in Outbox folder.

**•** 1.10.5. Deletes all messages in Templates. The template messages saved as default will not be deleted.

**1.10.6. Phone ●** Deletes all messages stored in phone.

**1.10.7. SIM ●** Deletes all messages stored in SIM card.

**1.10.8. All ●** Deletes all messages stored in phone and SIM card.

### **2. Contacts**

**03**

SO-2510 manages 4 different Lists. You can make calls using numbers from each List.

- Contacts list
- List of missed calls **●**
- List of received calls **●**
- List of dialled calls **●**

Among these the most important number list is contacts list. The numbers registered with contacts list have corresponding names. and the names are displayed in call logs instead of the numbers. The menu, Contacts, includes those contacts stored in your SIM card. If you already have contacts stored in SIM card, Contacts in the memory and SIM card contacts will be shown together. In the SO-2510 contacts in the phone's memory and contacts in SIM card are managed separately. Therefore, to add a new contact, you should decide whether to store it in the mobile phone or SIM card.

When stored in the SIM card, the maximum number of names and numbers varies depending on service provider.

When stored in mobile phone, a single contact may have a name. home, office, fax, mobile phone 1, mobile phone 2, pager, e-mail Caller Group and primary numbers.

The maximum possible number of contacts is 255 with maximum 6 names (SIM), 30 names(Phone) or 32 numbers.

Also, when making a call to a name in the contact list by pressing it tries to connect to the primary number. The numbers which are stored in contacts are displayed in the all the lists with their respective names.

- list of dialed numbers
- list of missed calls **●**
- list of received calls **●**

Contacts is very useful with all contents related to call. For example, when someone's contact is required with "Fixed Dialing", "Divert call" or "Recipient" (SMS), it can be used through Option.

### **Using the menu <sup>01</sup>**

#### **Entering details of Contacts**

**There are different ways to make a new contact entry:** 

1.First enter a number to be dialed and then store the number in the contacts by pressing  $\blacksquare$ .

2.Select either "Phone" or "SIM" as the save location.

3. Select type **合**曲動 电函令

4.Enter Name. 5.Enter other numbers. 6.Enter E-mail. 7.Select Group.

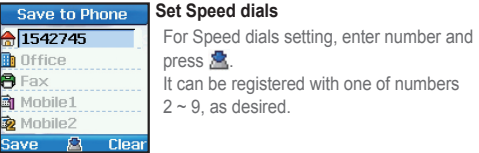

8.After entering all necessary contents, Save.

#### **Or.** 1. In idle screen press Menu. 2.Scroll to contacts and make a selection. 3.Scroll to Add Name and make a selection.  $\binom{1}{2}$  -  $\binom{2}{4}$  -  $\binom{2}{4}$ 4.Enter Name, Number, E-mail, Caller Group. 5. After entering all necessary contents and then select Save.

#### **Or.**

In SMS message viewer, Option  $\rightarrow$  Save number In Missed calls list, Option  $\rightarrow$  Save to contacts In Received calls list, Option  $\rightarrow$  Save to contacts In Dialed calls list, Option  $\rightarrow$  Save to contacts

#### **Assign a speed dial (One touch dial)**

Contacts entries assigned a number from 2 to 9 can be dialed with the press of a single key.

The number of voice mail box is to be stored as 1, and the remaining numbers 2~9 can be used only for the numbers registered in contacts. At this point, the number of voice mail box can be brought over from number 1 of SIM card.

1.Setting of Speed dials in the contacts entry is explained on page 41.

**Or.**

#### 1. In idle screen press Menu. 2.Scroll to Contacts and make a selection. 3.Scroll to Speed dials and make a selection.

 $- 2 \omega$  -  $4 \omega$ 

日12345 **TMAILBOX**  $2$  Kim 3 User define 4 User define 5 User define **Option** Back

4.Scroll to number and Select. 5. Press Assign. 6.Scroll to desire contact and Select. 7.Scroll to number type and Select.

Registered numbers are arranged in names, and search can be done easily by entering name.

Together with the search function, if a certain number is to be used with mobile phone, it should be registered with contacts using Add Name.

Name search can be done in two ways. **●** One is pressing  $\left| \mathbf{C} \right|$  of until the desired name is displayed.

• The other is entering the name using keypad. Entering name is the same as New Message.

### **Using the menu <sup>01</sup>**

#### **2.1. Search Functions supported in Search:**

1.Contents of relevant contact can be viewed. Option > View

2.Stored contacts can be edited. Option > Edit

3.Primary number of contact can be called. Option > Call

4.SMS can be sent through mobile 1 of the contact. Option > Send SMS

5.Entry language can be changed. Option > Input language.

6.Selected contact can be deleted. Option > Delete

7.Selected contact can be moved to different storing area. Option > Move

8.A number of selected contacts can be registered with Speed dials.

If there already exists a registered number, the existing one is replaced.

Option > Assign speed dial

9.Selected contacts can be moved to a group. Option > Add to Caller Group

#### **2.2. Add Name**

This allows a new contact to be registered with phone or SIM card.

#### **● 2.2.1. Add Name (Phone)**

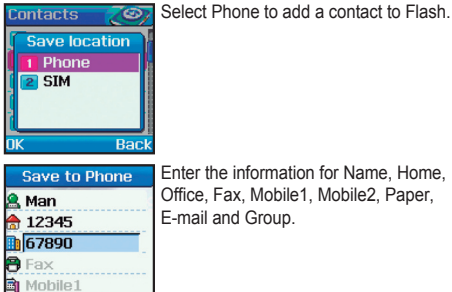

Enter the information for Name, Home, Office, Fax, Mobile1, Mobile2, Paper, E-mail and Group.

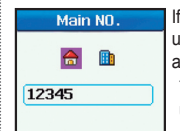

Back

Select

Save *D*. Clea

If more then one numbers are entered, user can select a representative number and save.

The number of contacts you can save is up to 255.

#### **● 2.2.2. Add Name (Sim)**

**Back** 

Select SIM to add a contact to the SIM card. **Contacts** 

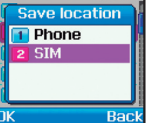

& Man

C8 √

扁 3 **Save** 

Enter the information for Name, Save to SIM Mobile and Group. 司 123456 The number of contacts you can save in Friends the SIM card depends on the capacity of the SIM card.

#### **2.3. Caller Group**

Once a Caller Group is set, it is easier to manage people registered with contacts. A Caller group allows the user to manage a number of contacts, through group registration, you can set a different Ringing Tone for each group, and send SMS to group members quite simply.

To set up a group in contacts, during contacts entry operation, use  $\left| \mathbf{C} \right|$  in line to move Caller Group to desired group and save. Contacts entry can appoint one of the following eight. The basic 8 groups supplied can be used with different names by user, but these groups cannot be deleted from the list.

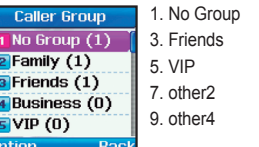

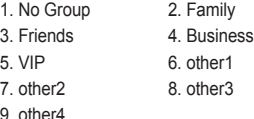

### **Using the menu <sup>01</sup>**

#### **Functions supported in Caller Group:**

- 1.To change of group name Option > Edit
- 2. Viewing contacts included in Caller Group Option > View, Edit
- 3.Change of group Ringing Tone Option > Call Ringtone
- 4.Sending SMS to Caller Group Option > Send SMS

#### **2.4. Speed Dials**

#### **In idle screen**

1. Press and to **for** for 2 seconds The assigned name is displayed, the number is dialled automatically.

#### **Functions supported in Speed dials:**

When the number is not registered (possible only for numbers registered in contacts.)

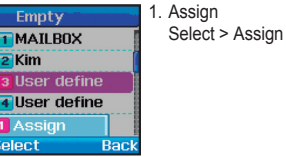

When the number is registered

1.Change of registered number (number is not directly entered, but select other number registered in contacts). Option > Edit

#### *Note*

- Number 2 to 9 among SIM data can be automatically registered as Speed Dial. **●**
- In User Define mode, you can register numbers saved in the Phone's memory or SIM card.

#### **2.5. Short Dialing**

If pressing Short Dialing for a while, this will initiate call connection. If this function is set as "ON", the call will be activated. If set as "OFF", the call will not be activated.

#### *Note*

The function that brings a contact stored on the SIM card **●** when inputting Address+# in the idle screen will work normally regardless of the Short dialing function.

To activate the call, press 'Call' while the contact is presented.

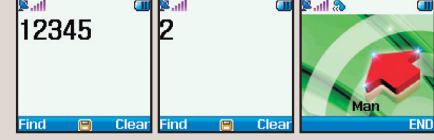

 $\sqrt{CD}$ **Contacts Short Dialing**  $10n$  $\sqrt{2}$  Off

1. In idle screen press Menu. 2. Scroll to Contacts and select. 3. Scroll to Short dialling and select. 4. Scroll to On/Off and ok.

### **2.6. Copy**

SO-2510 manages the phone memory and SIM card contacts separately. This function copies all contacts stored in the phone to SIM card or vice versa.

#### **2.6.1. SIM to Phone ●**

Copies contacts in SIM card to phone, and the name and number of contacts are copied as names and main numbers of Phone contacts.

#### 2.6.1.1 One by one :

 $E$  Kim

P

Copy

1 One by one  $2$  All

Transfer a contact in SIM to Phone. **SIM to Phone** 

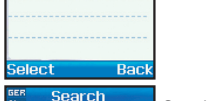

**Bac** 

Search a contact and transfer it to another location.

### **Using the menu <sup>01</sup>**

### 2.6.1.2 All : Transfer all the contacts in SIM to Phone. STM to Phone 1 One by one  $2$  All **Select** Copy Press Copy in the screen. SIM to Phone  $|001|$   $\rightarrow$  [253] **Back**

**2.6.2. Phone to SIM ●**

Copies contacts in phone to SIM card.

The names and main numbers in the phone contacts are copied to SIM card and the rest of the numbers are ignored. The procedures to use Phone to SIM are same as SIM to Phone.

#### **2.7. Delete**

Deletes contacts in the phone memory or the SIM card.

**2.7.1. One by one ●** Deletes contacts one by one. **2.7.2. All ●** Deletes all contacts in either the phone memory or the SIM card, or in both the phone memory and the SIM card. 2.7.2.1 Phone : Deletes all contacts in phone memory. 2.7.2.2 SIM : Deletes all contacts in SIM card. 2.7.2.3 Phone & SIM Deletes all contacts in both phone memory and SIM card.

#### **2.8. Memory Status**

Shows total space used and number of contacts in memory of phone and SIM card. Up to 255 contacts can be stored in the phone. The number of contacts that can be stored in the SIM card varies depending on the type of SIM card and the service provider.

#### **Memory Status** Phone 信 2/255

 $\Box$ **SIM**  $1/150$ 

### **3. Call Logs**

This function shows call records, and call records are divided into Missed, Received and Dialed. Each can have 20 call records stored, and record shows call duration and of call.

Numbers registered with contacts are shown in names, and in each number list name acts the same as number.

#### **3.1. Missed Calls**

Shows missed call (not available, refuse to receive) list from the latest in order.

#### **Functions supported in missed calls are as follows.**

1.To view selected call record.

- Option > View
- 2.To delete selected call record. Option > Delete
- 3.To save selected call number in contacts Option > Save To Contacts

#### **Call Logs** ( 1 Missed Calls **2** Received Calls **3** Dialed Calls 4 Delete All

Back

**5** Call Duration

**Select** 

#### **3.2. Received Calls**

Shows received call (received, received while on call) list from the latest in order.

#### **Functions supported in received calls:**

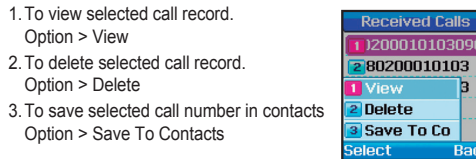

#### **3.3. Dialed Calls**

Shows list of outgoing calls (outgoing, outgoing during a call) the list is displayed in order of most recent first.

#### **Functions supported in dialed calls:**

- 1.To view selected call record. Option > View
- 2.To delete selected call record. Option > Delete
- 3.To save phone number of selected call in contacts. Option > Save To Contacts

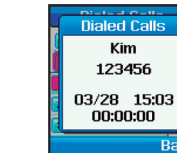

**Back** 

# **Using the menu <sup>01</sup>**

#### **3.4. Delete All**

Deletes all selected call records.

**3.4.1. Missed Calls ●**

Deletes all records of unanswered calls (not available, refuse to receive).

**3.4.2. Received Calls ●**

Deletes all records of received calls (received, received during a call).

**3.4.3. Dialed Calls ●**

Deletes all records of outgoing calls (outgoing, outgoing during a call).

#### **3.4.4. All ●** Deletes all records of calls.

### **3.5. Call Duration**

Shows call duration for Last call, Received, Dialed and All Calls.

- **3.5.1. Last call ●** Shows call duration of last call.
- **3.5.2. Received Calls ●** Shows number of received calls and total received call duration.

**3.5.3. Dialed Calls ●** Shows number of outgoing calls and total of outgoing call duration.

**3.5.4. All Calls ●** Shows total number of calls and total call duration.

**3.5.5. Reset ●** Initializes call history and packet transmission records. 3.5.5.1. Voice Initializes all voice call records.

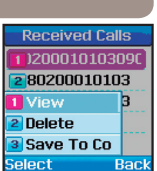

**03**

 $\overline{a}$ 

**Using the menu**

ing the me

### **4. Organizer**

Contains as the applications Alarm, Schedule, Calculator and Stopwatch.

#### **4.1. Alarm**

There are 3 different types of alarms available in the phone, Once Only, Daily, and Morning.

#### **4.1.1. Once Alarm ●**

This alarm rings only once and disappears.

 : Current time **Once Alarm iii** · Once/Off  $02:01$ Off : Alarm time **C**: Repeat time Te : Interval time  $\triangle$  40 **A** · Alarm sound Select **Back** 

 $\boxed{\circ}$  moves focus to next setting field, and  $\boxed{\circ}$  changes the value of field.

**To set Alarm :**  In Once Alarm 1. Change Off to Once by pressing  $\boxed{\circ}$ . 2. Move to alarm time with  $\left( \bullet \right)$ , and enter desired time. 3. Move to repeat time with  $[0]$ , and change number of alarm repeats by pressing  $\boxed{\circ}$ . 4. Move to interval time with  $\left| \bigcirc \right|$ , and change interval time between repeats by pressing  $\boxed{\bullet}$ . 5. Move to alarm sound with  $\left( \frac{a}{2} \right)$ , and select desired sound by pressing  $\boxed{\circ}$ . 6. Press (C) (Select - Ok) to save.

### **Using the menu <sup>01</sup>**

#### **4.1.2. Morning Call ●**

Morning Call is alarm to be set in cycle of Monday to Friday, Saturday to Sunday, Saturday to Wednesday and Thursday to Friday.

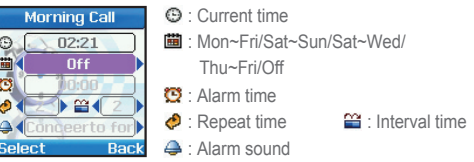

#### **To set Alarm :**

#### In Morning Call

6. Press (C) (Select - Ok) to save.

1. Change Off to desired period by pressing  $\sim$ . 2. Move to alarm time with  $\left( \frac{1}{2} \right)$ , and enter desired time. 3. Move to repeat time with  $\left( \frac{1}{2} \right)$  and change repeat time of alarm by pressing  $\left| \mathbf{0} \right|$ . 4. Move to interval time with  $\left( 0 \right)$ , and change interval time between alarm repeat by pressing  $\boxed{\circ}$ . 5. Move to alarm sound with  $\left( \bullet \right)$ , and select desires sound by pressing  $\boxed{\bullet}$ .

### **4.1.3. Daily Alarm ●** Daily Alarm is an alarm to ring everyday.

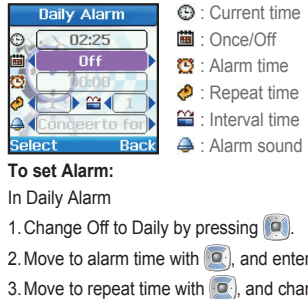

In Daily Alarm 1. Change Off to Daily by pressing  $\boxed{\bullet}$ . 2. Move to alarm time with  $\Box$  and enter the desired time. 3. Move to repeat time with  $\left| \bullet \right|$ , and change repeat time of alarm by pressing  $\left| \mathbf{Q} \right|$ . 4. Move to interval time with  $\left| \bullet \right|$ , and change interval time between alarm repeat by pressing  $\omega$ . 5. Move to alarm sound with  $\left( \frac{1}{2} \right)$ , and select desired sound by  $presing$  $\left[ \bigcirc \right]$ . 6. Press (C) (Select - Ok) to save.

**03**

**Using the menu**

Using the me

#### **To switch off Alarm:**

In Daily Alarm

1. Press (Stop) to change to the idle mode.

The 'Repeat' function is now cancelled.

2.Press (Snooze) and (End) keys or wait for 60 seconds to change to the idle mode. The alarm repeat function remains as previously configured.

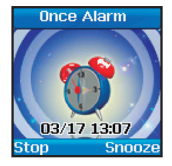

#### **4.2. Schedule**

Schedule is composed Monthly, week starts with Sunday.

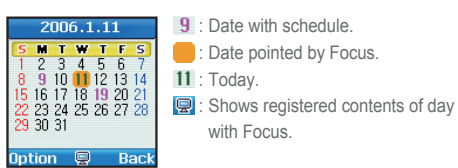

**Functions supported in schedule are as below.** 1.To add schedule to selected date. Option > Add

2. To view schedule on selected date (the same as  $\mathbb{R}$ ) Option > View

3.To delete all registered schedules Option > Delete All

To delete schedule of specific date, Del must be used in schedule view.

- 4.To go to specific date.
- Option > Go to Date

Enter  $\sqrt{a}$  to go back to one month before today, and  $\sqrt{a}$  to go to one month after today. Enter to go back to 1 year before today, to go to 1 year after today. To register schedule.

### **Using the menu <sup>01</sup>**

#### In Schedule

1. Select desired date using  $\boxed{0}$ . 2. Execute Schedule view by pressing  $\Box$ . 3. In Schedule view, press  $\Box$  to enter contents in text edit mode. 4. When entry is completed, press  $\Box$  to save.

### **4.3. Calculator**

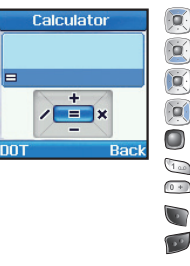

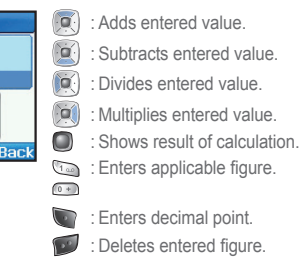

#### **4.4. Stopwatch**

Stopwatch can enter up to 20 records. In initial screen,  $\Box$  operates and changes automatically between Start and Stop.

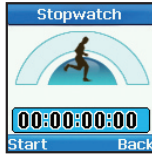

- **C**: Start/Stop/Continue  $\sqrt{2}$ : Back/Lap/Reset  $\sigma$ : When there is Lap time, shows previous Lap time.
	- $\boxed{0}$ : When there is Lap time, shows next Lap time.

### **5. Navigation**

**03**

Current location, direction, and direction to destination are displayed to user from the Geographical information which has<br>been received from GPS satellites

#### **5.1. Current position**

Shows information on current position including longitude, latitude, altitude, UTC (Universally Coordinated Time – formally known as GMT) and Satellite count.

#### **Functions supported in current position are as below.**

- 1.To save current position in Waypoint.
- Option > Save
- 2.Compares relative positional relationship between current position and Waypoint.
- Option > Relative position
- 3.Transmit current position via SMS.
- Option > Send via SMS
- 4.Information on current position is sent to PC, when connected to a PC.
- Option > Connect to PC

Connection setting and cable should be connected before selecting **Start** 

#### **5.2. Cont. position**

← Cont

**Option** 

Maintaining connection with GPS, it shows latitude, longitude, altitude, UTC, satellite count, speed PDOP(Position Dilution of Precision) and directional information. By using  $\left| \mathbf{u} \right|$ , users

can selectively view numerical information and understand the sensitivity status of the current satellite.

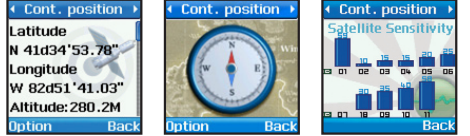

#### **Functions supported in Continues position are as follows.**

- 1.To save current position with Waypoint. Option > Save
- 2.Compares positional relationship of current position with Waypoint. Option > Relative position
- 3.Sends current position via SMS. Option > Send via SMS
- 4.Connected to PC, sends current position to PC.
- Option > Connect to PC

Connection setting and cable should be connected before selecting Start.

### **Using the menu <sup>01</sup>**

#### **5.3. Way points**

It manages all Waypoints used in SO-2510, both from the phone' s GPS receiver, and waypoints received from SMS.

#### **Functions supported in Waypoint :**

1.To view contents of Waypoint.

Option > View

- 2.To search Waypoint. (Only name) Option > Search
- 3.To make new Waypoint. Option > New
- The user can insert the coordinates of a location.
- 4.To change name of Waypoint. Option > Rename
- 5.To delete selected Waypoint. Option > Delete
- 6.To compare positional information of selected Waypoint with different Waypoint.
- Option > Relative Position

7.To navigate to selected Waypoint. Option > Navigation

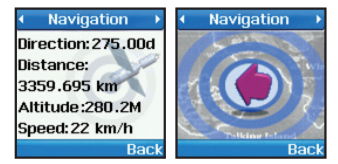

Numerical and directional information can be checked using  $\boxed{0}$ . The arrowhead points in the direction of the destination.

8.To send existing Waypoint via SMS. Option > Send via SMS

9.Connected to PC, sends current position to PC. Option > Connect to PC

Connection setting and cable should be connected before selecting Start.

#### **5.4. Location track**

The function of Location tracking shows waypoints in phone or sends them to PC at regular intervals as configured in Tracking Time (5.5.2).

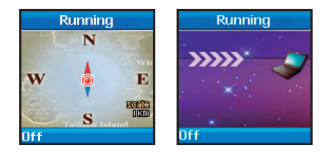

**Functions supported in Location tracking :** 1.Shows the tracked waypoint in Phone. Option > On(Phone) 2.Sends the tracked waypoint to PC. Option > On (PC)

This menu option configures the Coordinate display format used by GPS and tracking time.

#### **5.5.1. Format ●** It is a format setting for display of positional information received. 5.5.1.1. DD.ddd : Converts the coordinate information into "DD.ddd" format. 5.5.1.2. DD/MM/SS.ss : Converts the coordinate information into "DD/MM/SS.ss" format. 5.5.1.3. DD/MM/SS : Converts the coordinate information into "DD/MM/SS" format. 5.5.1.4. DD/MM.mm : Converts the coordinate information into "DD/MM.mm" format. 5.5.1.5. MGRS : Geographical coordinates information is expressed in MGRS format.  $5.5.1.6$  UTM  $\cdot$ Converts the coordinate information into "UTM" format.

### **Using the menu <sup>01</sup>**

#### **5.5. Setting 5.5.2. Tracking Time ●**

Sets up interval time between saves of waypoint in Tracking process.

5.5.2.1. 1 Second : Updates waypoint every 1 second. 5.5.2.2. 3 Second : Updates waypoint every 3 seconds. 5.5.2.3. 10 Second : Updates waypoint every 10 seconds. 5.5.2.4. 30 Second : Updates waypoint every 30 seconds. 5.5.2.5. 1 Minute : Updates waypoint every 1 minute. 5.5.2.6. 3 Minute : Updates waypoint every 3 minutes. 5.5.2.7. 5 Minute : Updates waypoint every 5 minutes. 5.5.2.8. 10 Minute : Updates waypoint every 10 minutes. 5.5.2.9. 15 Minute : Updates waypoint every 15 minutes. 5.5.2.10. 30 Minute : Updates waypoint every 30 minutes. 5.5.2.11. 1 Hour : Updates waypoint every 1 hour.

#### **5.6. Qiblah & Prayer**

Provides information about religious Mecca.

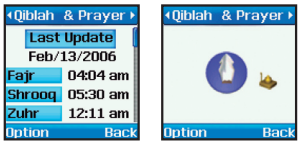

#### **Qiblah & Prayer supports the following sub-functions.**

- 1.Receiving new information related to Qiblah & Prayer. Option > update time
- 2.Setting Muslim Faith to receive information related to Qiblah & Prayer. Option > Muslim Faith

**03**

**Using the menu**

Using the me

### **6. Sound Setting**

Configures all the sounds used in SO-2510.

### **6.1. Ringing tone**

This is the sound which is played when an incoming call is received. The sound is over-ridden if the ringing tone has been changed in a contact record (see page 55).

- **6.1.1. Concerto for violin**
- **6.1.2. Nutcracker Suite ●●●●●●●●●●●●●●●●●**
- **6.1.3. Funiculi funicula**
- **6.1.4. Gavote**
- **6.1.5. Konigin der Nacht**
- **6.1.6. La donna e' mobile**
- **6.1.7. Libiamo**
- **6.1.8. Minuet bizet**
- **6.1.9. Minuet G major**
- **6.1.10. Mozart symphony 401**
- **6.1.11. Catch**
- **6.1.12. Enmity**
- **6.1.13. Finkl**
- **6.1.14. Free**
- **6.1.15. Fusion samba**
- **6.1.16. Happiness**
- **6.1.17. Iliana**

*54*

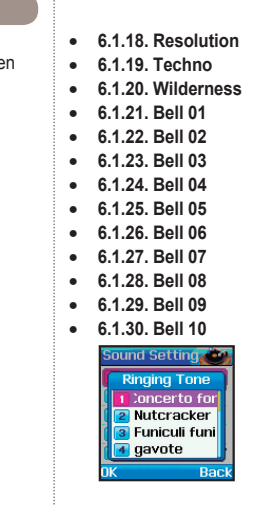

## **Using the menu <sup>01</sup>**

Volume of ringtone can be adjusted in 5 steps with  $\left| \bullet \right|$ . **6.2. Sound Volume** 

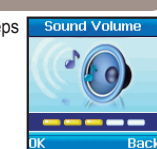

Sound Setting **Incoming Alert** 1 Ringing 2 Ascending 3 Ring Once **Beep Once** 

### **6.3. Incoming Call Alert**

Type of ringtone can be changed.

- **6.3.1. Ringing** Sounds the same as ordinary ringing.
- **6.3.2. Ascending**  Ringtone becomes gradually louder.

**6.3.3. Ring Once**  Ringtone rings only once.

**6.3.4. Beep Once** Beeptone rings only once. **•** 6.3.1. Ringing<br>
Sounds the same as ord<br> **•** 6.3.2. Ascending<br>
Ringtone becomes gradu<br>
• 6.3.3. Ring Once<br>
Ringtone rings only once<br> **•** 6.3.5. Silent<br>
• 6.3.5. Silent<br>
Ringing tone is silenced.

**6.3.5. Silent**

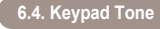

Sets up keypad touch sound.

**6.4.1. DTMF Tone** Plays electronic sound when keypad is pressed. • 6.4.1. DTMF Tone<br>Plays electronic sound when keypad is<br>pressed.<br>• 6.4.2. Drum Tone<br>Plays drum sound when keypad is pressed.<br>• 6.4.4. Off<br>**• 6.4.4. Off**<br>No sound is played when keypad is pressed.

**6.4.2. Drum Tone**  Plays drum sound when keypad is pressed.

**6.4.3. Tree Tone**  Plays sound of tree when keypad is pressed.

**6.4.4. Off** 

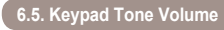

Adjusts the volume of keypad tone in 5 steps with  $\sim$ .

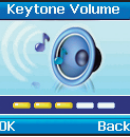

*55*

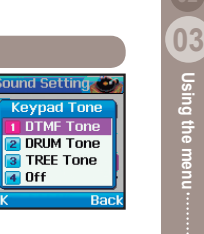

**Using the menu**

ing the me

Ĕ

 $\overline{\overline{s}}$ 

### **7. Settings**

Basic settings for use of SO-2510 are arranged.

#### **7.1. Language**

With SO-2510 there are settings for System Language and Written Language. They are language used in menu expression and language used in text composition. eZitxt setting is included in Language setting.

#### *Note*

● Setting of language used in Info Message is separate from setting described here.

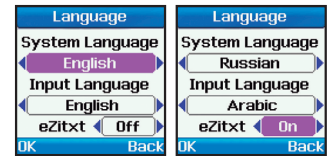

#### **To change Language**

In Language

1.Change System Language (English) to desired language by  $p$ ressing  $\sim$ .

2. Move to Input Language with  $\boxed{\bullet}$  and change to desired language with.

3. Move to eZitxt with  $\boxed{0}$  and change Off to On with  $\boxed{0}$ . 4. Press to save.

**After the above process, screen change is as follows.**

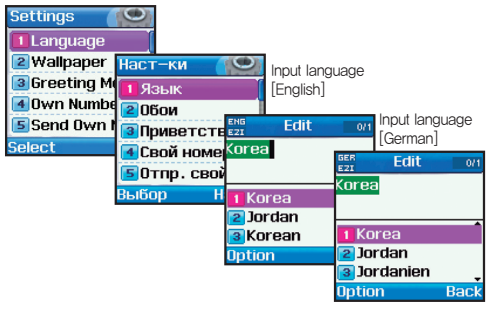

### **Using the menu <sup>01</sup>**

#### **7.2. Wallpaper**

This function changes the background of idle screen. Background consists of 1 animation picture and 4 still pictures, and different wallpaper setting is done by pressing  $\boxed{\bullet}$ .

#### **7.3. Greeting Message**

A message displayed on screen at time of booting, and entered in the same way as New Message.

#### **7.4. Owner number**

Owner number function is used to register the numbers to receive voice, fax, data on the SIM card.

**7.4.1. Voice ●** Sets up a number to receive voice calls.

**7.4.2. Fax ●** Sets up a number to receive fax.

**7.4.3. Data ●** Sets up a number to receive data.

#### **7.5. Send Owner Number**

Sets whether you show your number to the receiver when making a call. Please note that the selections maybe over-ridden by the service provider.

**7.5.1. Preset ●** Shows the information regarding Calling line identification presentation.

**7.5.2. On ●** Shows your number to the receiver when calling.

**7.5.3. Off ●** Does not show your number to the receiver when calling.

#### **7.6. DTMF Tone**

Uses functions during ARS calls. If this function is switched off, there could be restrictions when connected to phones internally connected with ARS.

**7.6.1. On ●** Sends DTMF tone.

**7.6.2. Off ●** Does not send DTMF tone.

#### **7.7. Cost**

This manages the cost of calls. Actual cost could be different from that calculated based on settings here.

#### *Note*

• It is a function supported by SIM card. Some SIM cards do not have this function.

#### **7.7.1. Charge Rate ●**

Sets up charge rate for calls. PIN2 code needs to be entered for this. Some SIM cards may have restrictions on this function.

#### **To change Units**

1. Select Charge by pressing 2. Enter PIN2 code and press to confirm PIN2. 3.If activating Units, the currency will be set as units. 4. Press to save.

#### **To change Currency**  1. Select Charge by pressing 2. Enter PIN2 code and press to confirm PIN2. 3.Select a currency instead of units and set the currency rate. (Use English for currency and numbers for currency rate) 4. Press to save.

**7.7.2. Cost Limit ●** Limits the cost of a call, and requires PIN2. ome SIM cards do not support this function.

#### **To set up Cost Limit**

1. Execute Charge by pressing  $\Box$ . 2. Enter PIN2 code and press to confirm PIN2. 3.Enter cost limit in a form of unit. If set as Currency, this will show the status that the currency is applied. (Use numbers only for Coast Limit) 4. Press to save.

#### **7.7.3. Cost Displayed ●**

Displays the cost of a call in call summary when the call is finished. 7.7.3.1. On : Cost is displayed in call summary. 7.7.3.2. Off : Cost is not displayed in call summary.

### **Using the menu <sup>01</sup>**

#### **7.8. Data Connection**

The data port can be used for GPS data, and for software upgrades. The port can be configured to be a USB port or a serial port. The speed of the serial port can be configured from this menu option.

**7.8.1. Data Port ●** Selects port for data transmission.

 $7.811$  UART : Sends data to UART. 7.8.1.2. USB : Sends data to USB.

#### **7.8.2. Data Link Rate ●** Selects data transmission speed, for Serial (UART) only.

7.8.2.1.Automatic : Sets data transmission speed automatically. 7.8.2.2.300 Baud : Sets data transmission speed to 300 Baud. 7.8.2.3.1200 Baud : Sets data transmission speed to 1200 Baud. 7.8.2.4.2400 Baud : Sets data transmission speed to 2400 Baud. 7.8.2.5.4800 Baud : Sets data transmission speed to 4800 Baud. 7.8.2.6.9600 Baud : Sets data transmission speed to 9600 Baud. 7.8.2.7.19200 Baud : Sets data transmission speed to 19200Baud.

#### **7.9. Setup Wizard**

hk

**Sys** 

Inp

 $\overline{\text{OK}}$ 

When the phone is first switched on, the setup wizard configures the Time/Date, Language, Select area and copies the contacts stored in the SIM card to the phone memory.

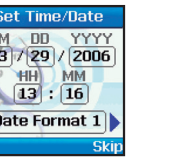

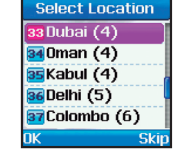

Set Time and Date Set the location for

Set a language used in System, Input and eZitxt. Auto Update.

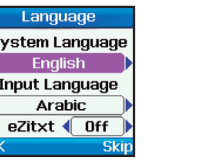

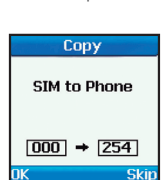

Copy contacts in SIM to Phone.